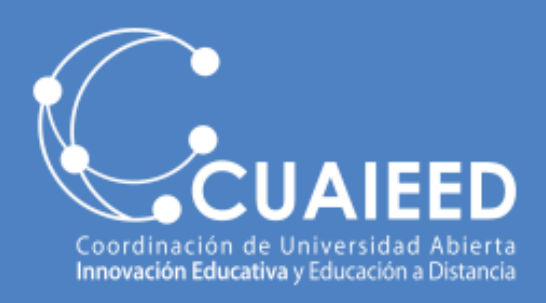

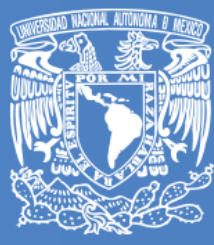

DGTIC UNAM **DIRECCIÓN GENERAL DE CÓMPUTO Y DE TECNOLOGÍAS DE INFORMACIÓN** Y COMUNICACIÓN

- **Crear una nueva pizarra (2)**
- **Visualizar todas las que tiene disponibles, las que ha creado, las que ha compartido, sus favoritas y las que ha mandado a papelera (3)**
- **En cada una de sus pizarras creadas tiene las opciones: compartir, bloquear, marcar como favorita, renombrar, duplicar y eliminar (4)**

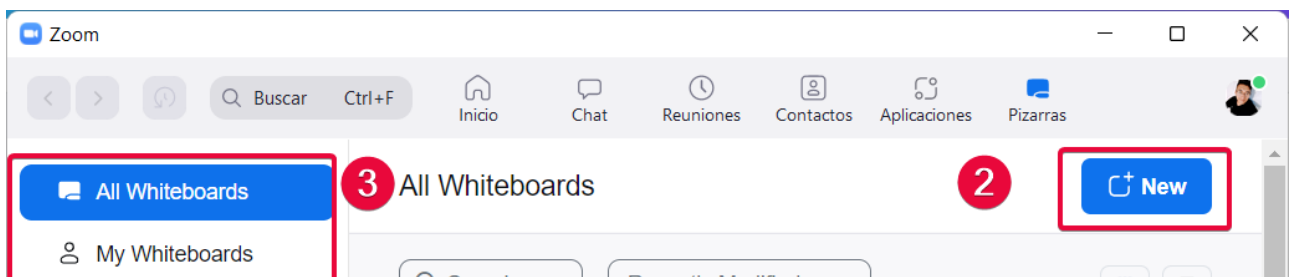

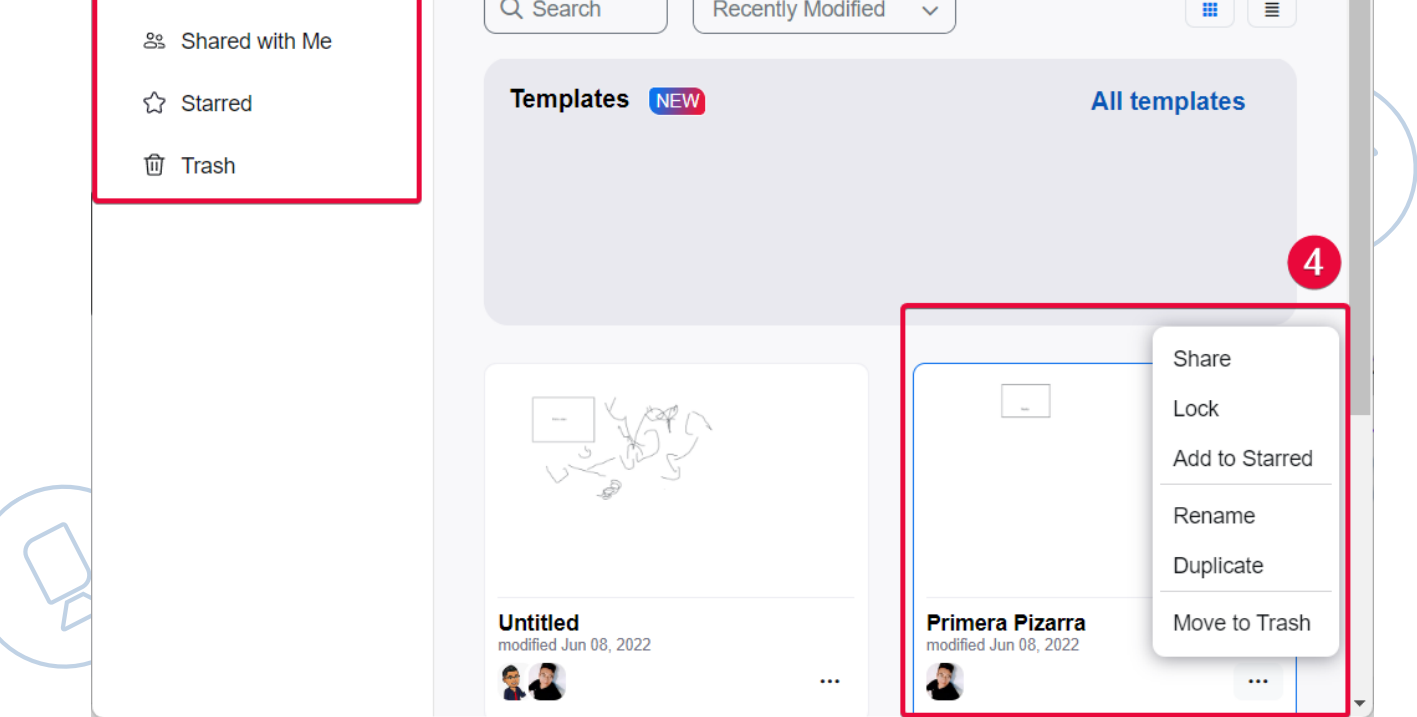

**Al dar clic, encontrará los siguientes apartados:**

## **Nueva versión de la Pizarra**

**La nueva versión de Pizarra de Zoom es continua, esto significa que puede acceder, crear o editar sus pizarras guardadas en cualquier momento y sin necesidad de estar en una reunión.**

## **Uso de la pizarra antes de una reunión - cliente**

**Para ingresar desde el cliente de Zoom, seleccione el botón llamado "Pizarras" (1)**

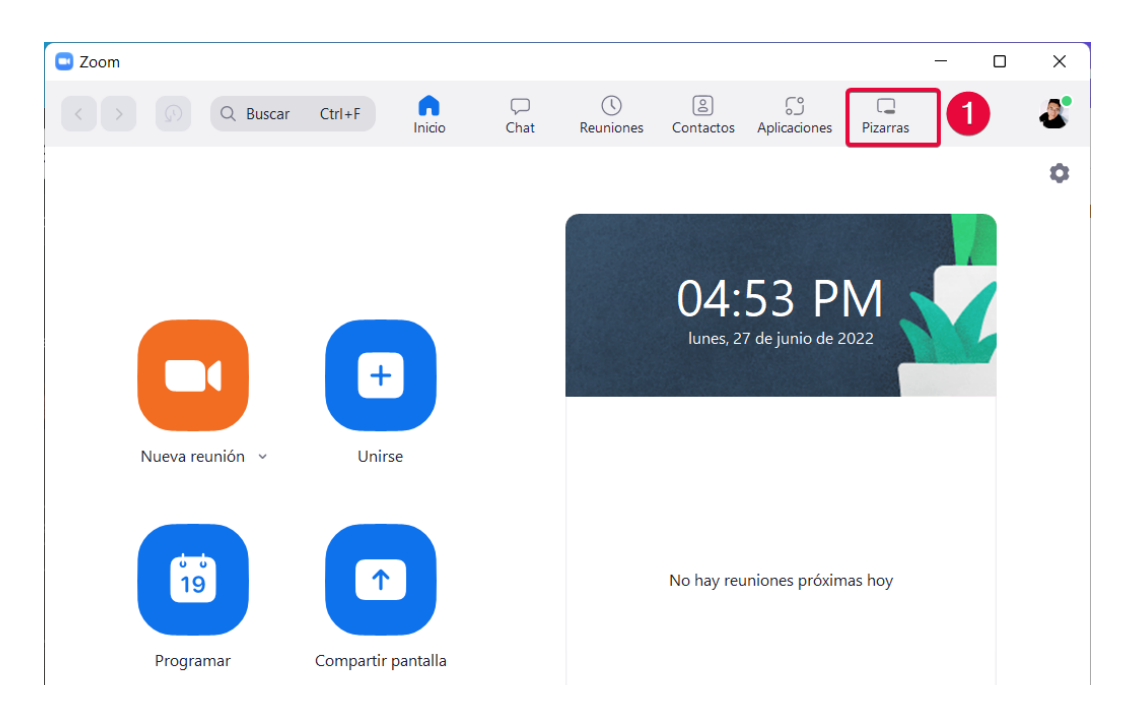

**También puede acceder a las pizarras desde el portal web de Zoom, ingresando su correo y contraseña en https://zoom.us/signin, y seleccionando "Pizarras NEW"**

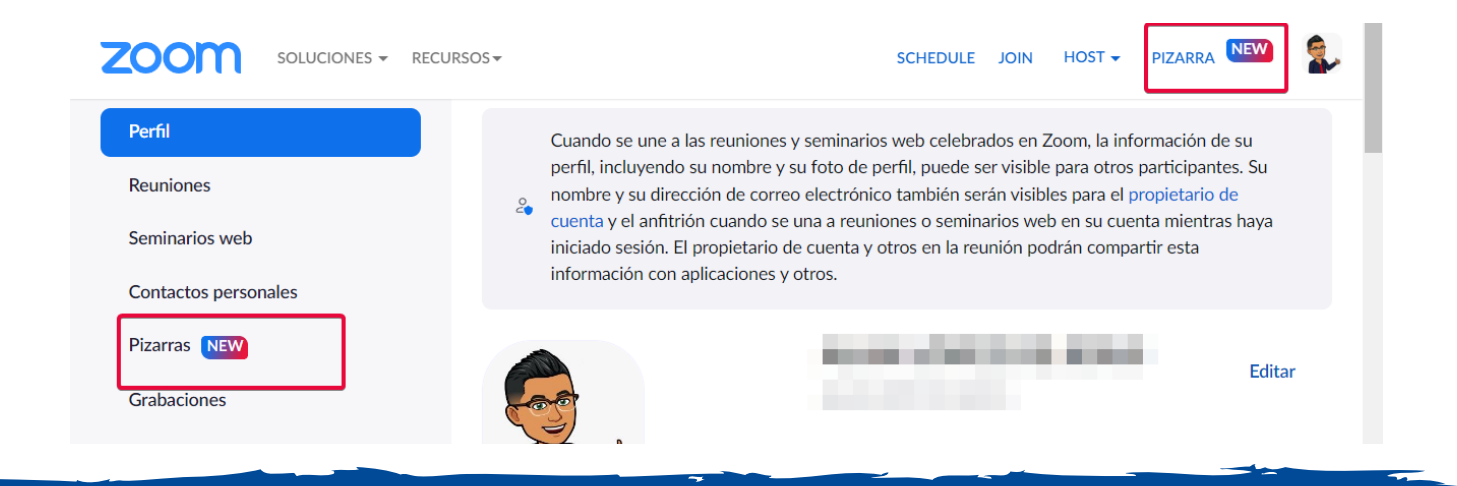

## **Uso de la pizarra antes de una reunión - web**

![](_page_1_Picture_0.jpeg)

![](_page_1_Picture_1.jpeg)

**DGTIC UNAM DIRECCIÓN GENERAL DE CÓMPUTO Y** DE TECNOLOGÍAS DE INFORMACIÓN Y COMUNICACIÓN

## **Uso de la pizarra durante una reunión**

**Durante su reunión de zoom puede acceder a las pizarras desde el menú de herramientas.**

![](_page_1_Picture_337.jpeg)

- **Compartir una nueva pizarra (1) o una ya existente (2)**
- **Puede permitir a los asistentes acceder a la pizarra después de la reunión (3)**
- **Seleccionar si todos los participantes puedan editar o solo ver la pizarra (4)**

**Se mostrará una nueva ventana para compartir y podrá elegir las siguientes opciones:**

**Una vez elegidas las opciones de clic en "abrir y colaborar" (5)**

![](_page_1_Picture_11.jpeg)

**Al compartir la pizarra seleccionada, tendrá los controles para dibujar (1), cerrar la pizarra cuando lo desee (2), compartir a nuevos usuarios la pizarra (3), exportar como imagen PNG y PDF, y dejar comentarios si se desea (4).**

![](_page_1_Figure_13.jpeg)